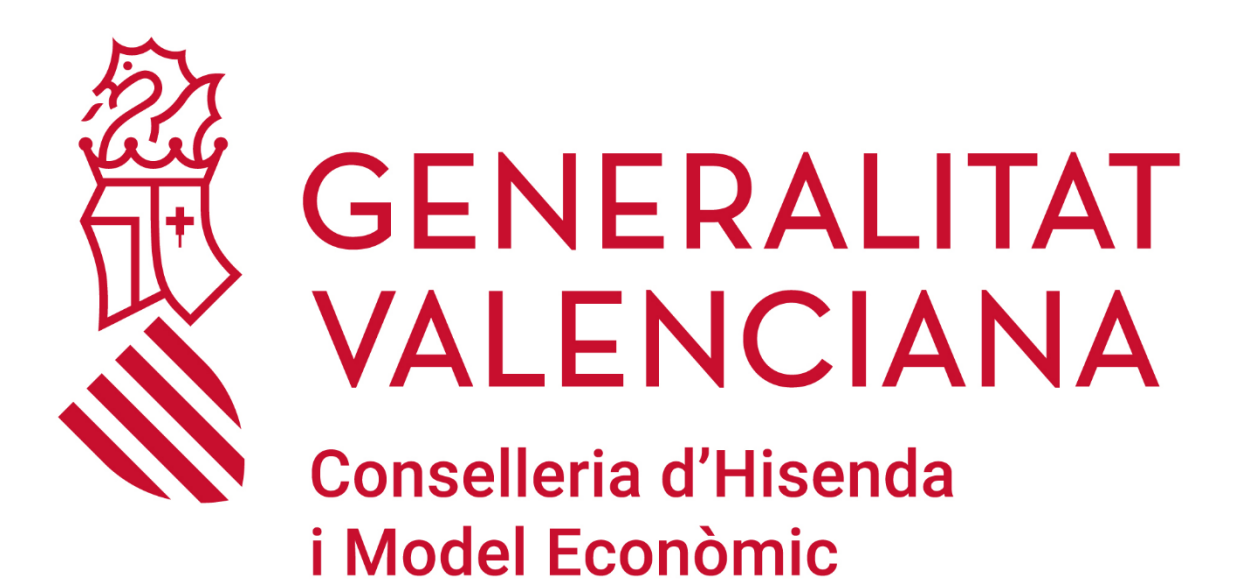

# **COLABOREM – ORIENTACIÓN - MRR**

**PPDESION 1.0**<br> **1 DE JULIO DE 2022** *Versión 1.0*

**DGTIC DIRECCIÓN GENERAL DE TECNOLOGÍAS DE LA INFORMACIÓN Y LAS COMUNICACIONES**

## ÍNDICE DE CONTENIDO

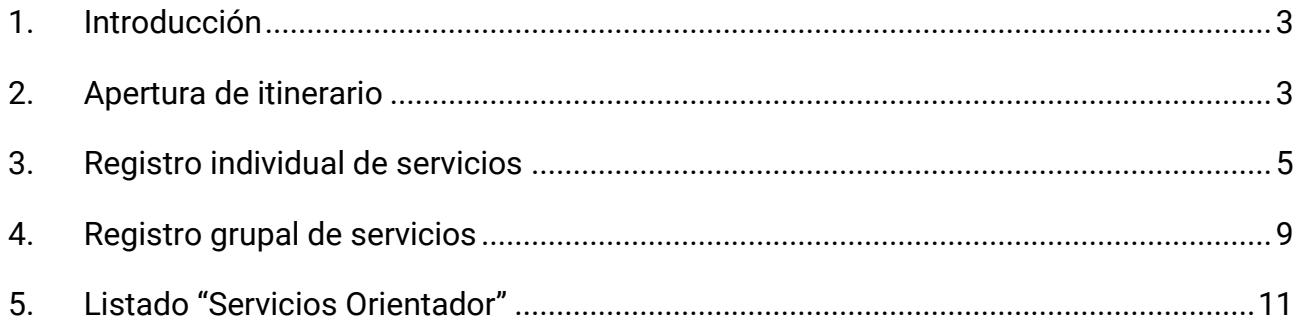

### <span id="page-2-0"></span>**1.Introducción**

Este documento pretende ser una guía de uso de COLABOREM-ORIENTACIÓN, con respecto a las peculiaridades del programa MRR.

Ya existe un manual de COLABOREM-ORIENTACIÓN donde se explican con detalle todas las funcionalidades de la aplicación. En esta guía únicamente veremos aquellos puntos específicos del programa MRR.

Los tres expedientes en los que se basa MRR son:

- ILDELD Para parados de larga duración
- ILDIVF Para demandantes con diversidad funcional
- ILDONA Para mujeres en el ámbito rural y urbano

Tanto en el registro de itinerarios, como en el registro de servicios (individuales y grupales) será imprescindible indicar el expediente de subvención asociado.

Los pasos a seguir para cada demandante del programa serán:

- Apertura de itinerario
- Registro de servicios individuales y grupales
- Cierre de itinerario

#### <span id="page-2-1"></span>**2.Apertura de itinerario**

La primera acción a realizar sobre el demandante, será el registro del itinerario "000101 Itinerario individual y personalizado de empleo" asociado al expediente correspondiente.

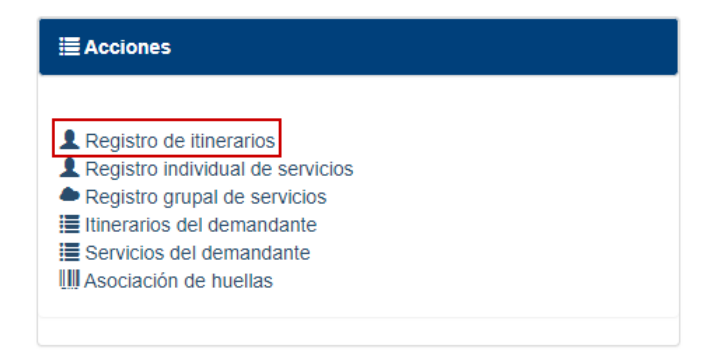

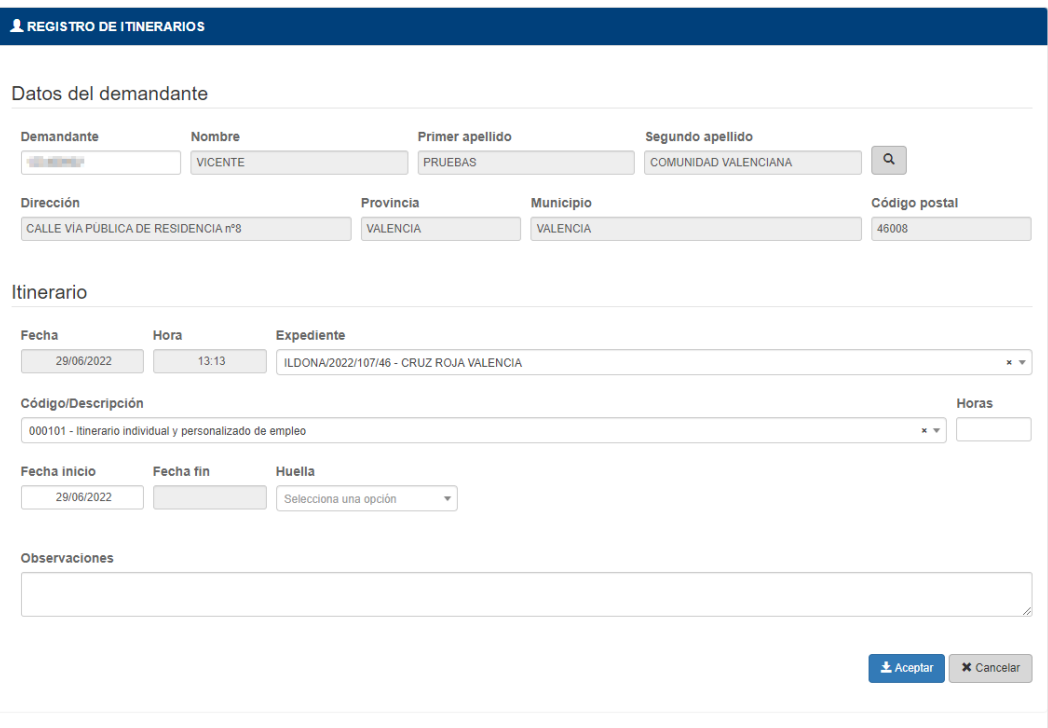

La aplicación sólo permitirá registrar el itinerario "000101 Itinerario individual y personalizado de empleo" cuando se seleccione alguno de los expedientes tipo indicados en la introducción de este documento.

No será posible cerrar el itinerario (indicar fecha de fin) si no se han registrado antes todos los servicios obligatorios del programa. Por lo tanto, en el momento de apertura del itinerario sólo podrá indicarse fecha de inicio, la fecha de fin deberá quedar en blanco.

### <span id="page-4-0"></span>**3.Registro individual de servicios**

Para los tres expedientes tipo indicados en la introducción de este documento sólo se podrán registrar los siguientes servicios individuales:

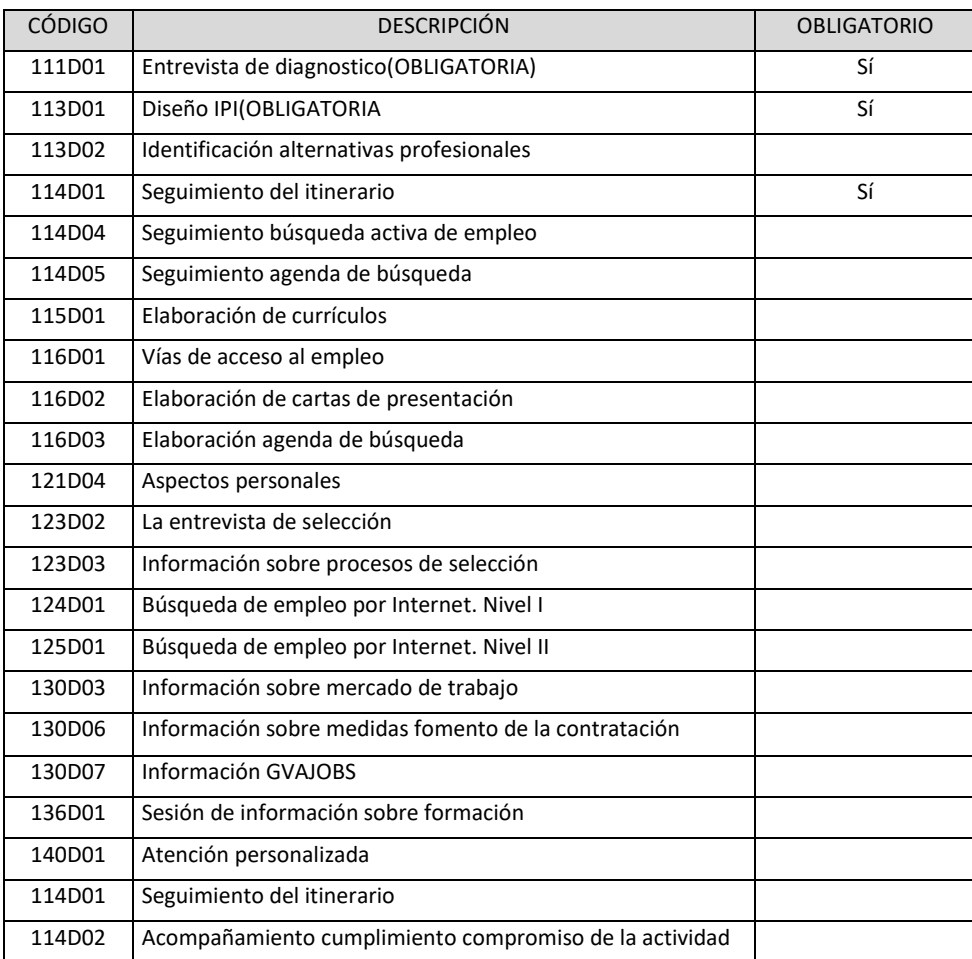

Tras registrarse el itinerario para el demandante, deberán registrarse en primer lugar los servicios 111D01 y 113D01. Por este motivo, mientras no se hayan registrado dichos servicios no aparecerán en la lista de valores disponible el resto de servicios.

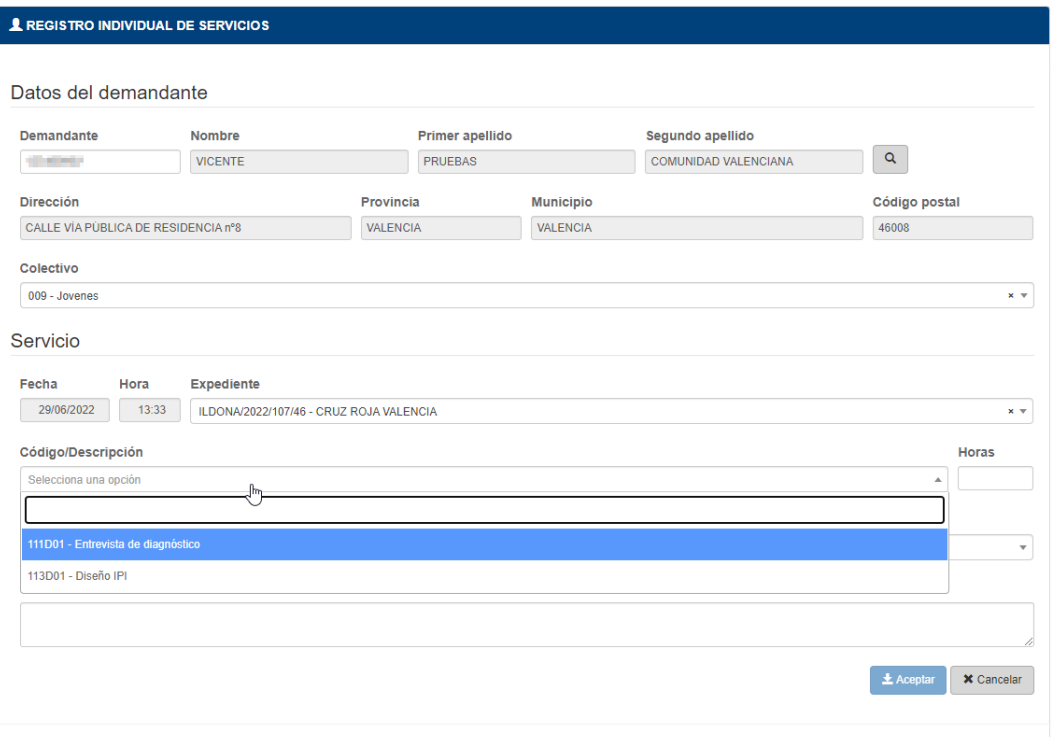

Una vez registrados los servicios 111D01 y 113D01 para el demandante, aparecerán el resto de servicios de la lista.

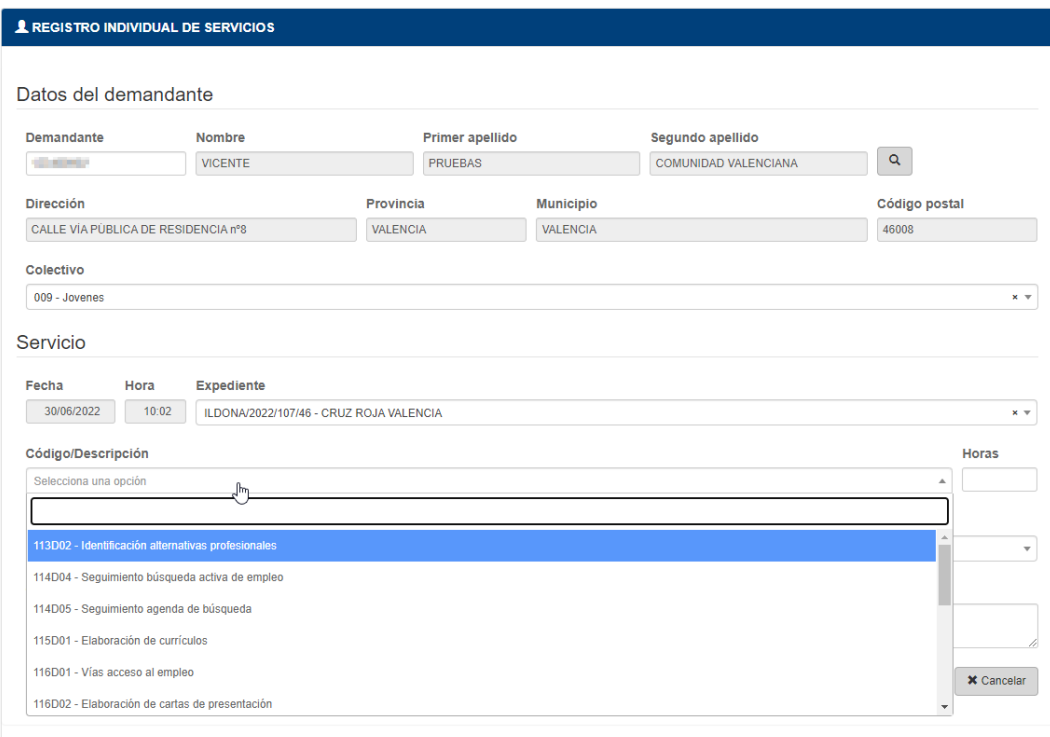

En todos los casos, al registrarse cada servicio, será obligatorio asociarle el itinerario 000101 registrado anteriormente. En caso contrario aparecerá un aviso en pantalla:

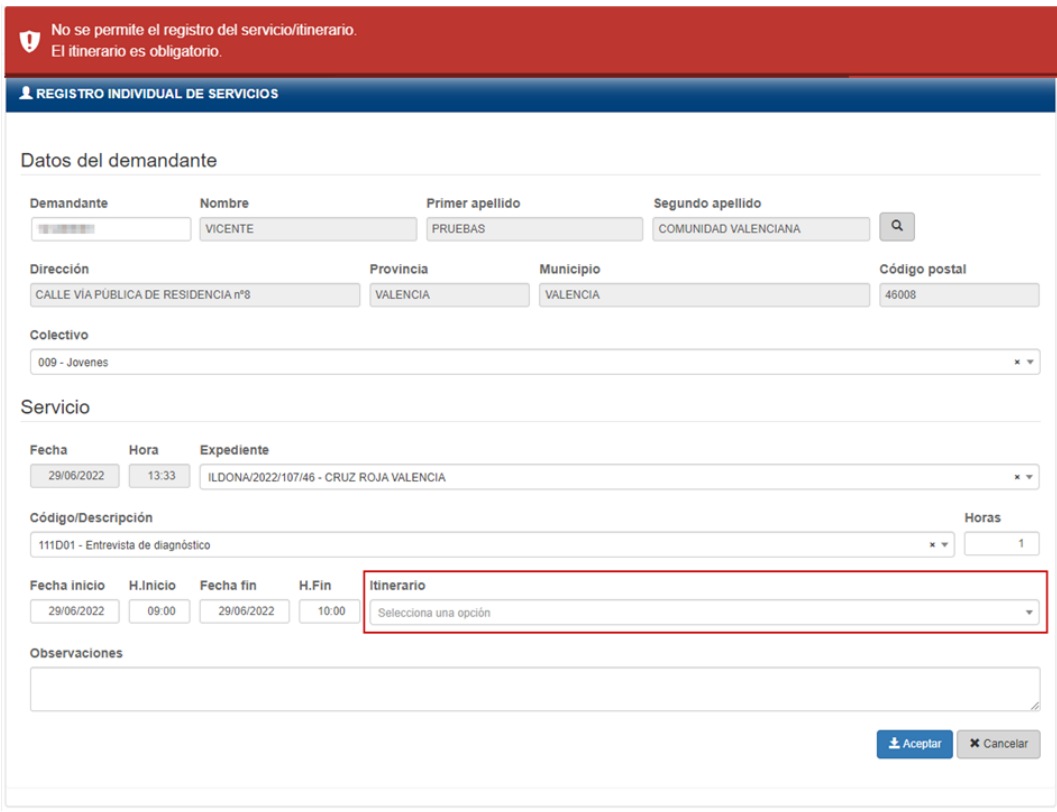

Tanto el itinerario como los servicios irán asociados al mismo expediente de subvención.

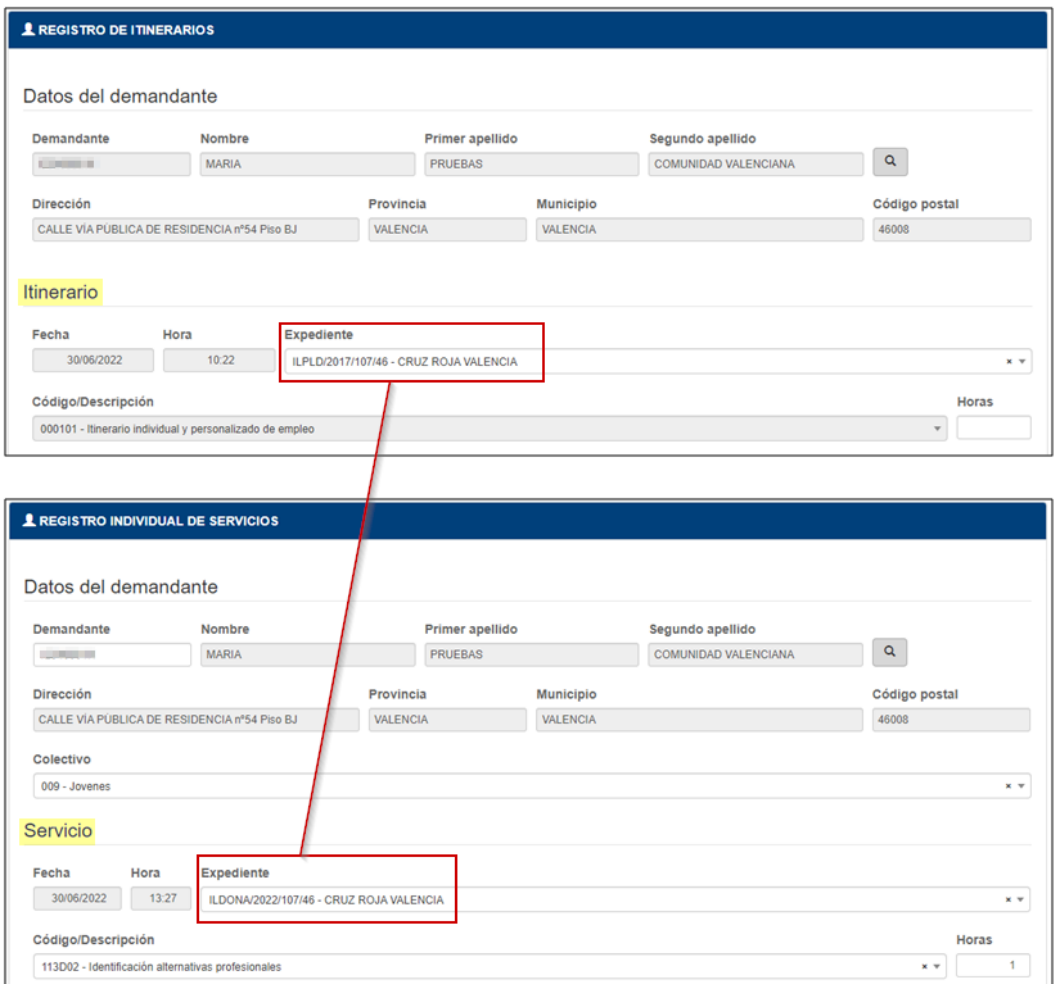

En caso contrario también aparecerá un aviso en pantalla:

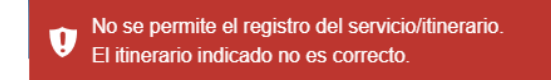

### <span id="page-8-0"></span>**4.Registro grupal de servicios**

Para los tres expedientes tipo indicados en la introducción de este documento sólo se podrán registrar los siguientes servicios grupales:

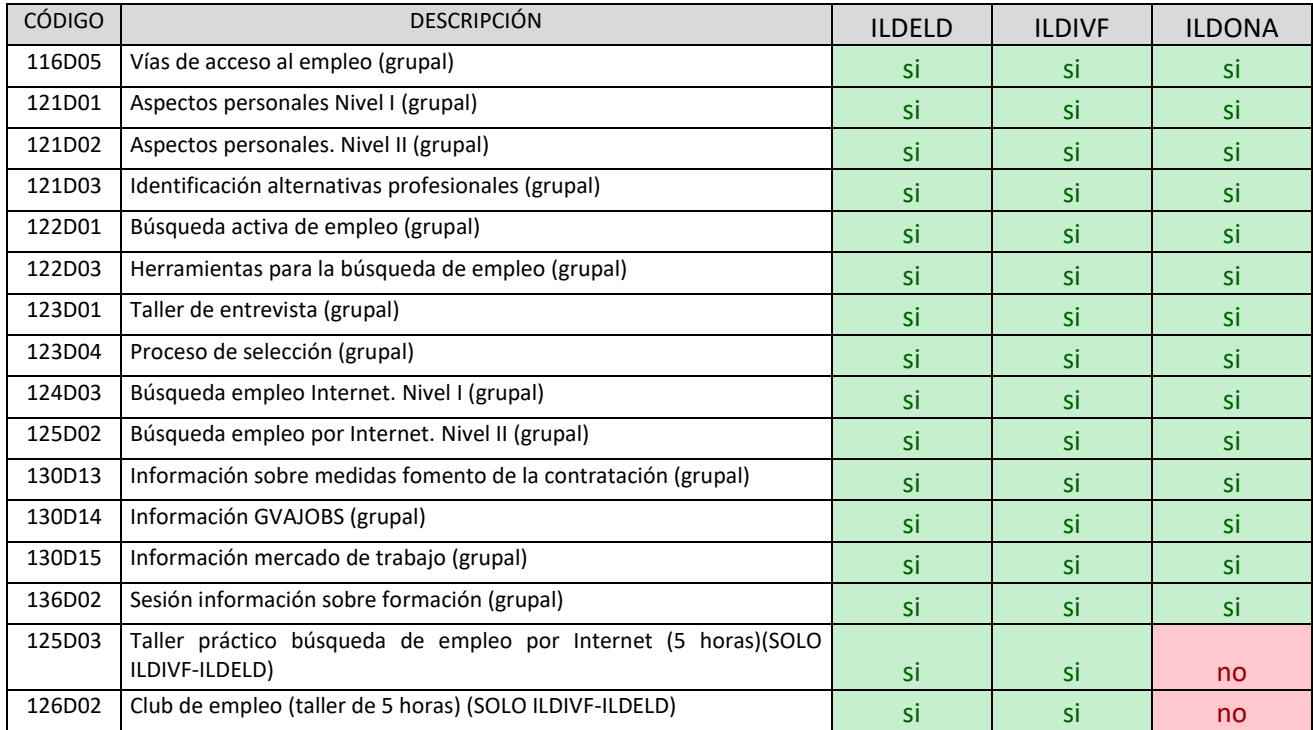

No se podrá registrar ningún servicio grupal al demandante si no se han registrado ya los servicios individuales 111D01 y 113D01. Por tanto, en el caso de intentarse el registro aparecerá un aviso de error:

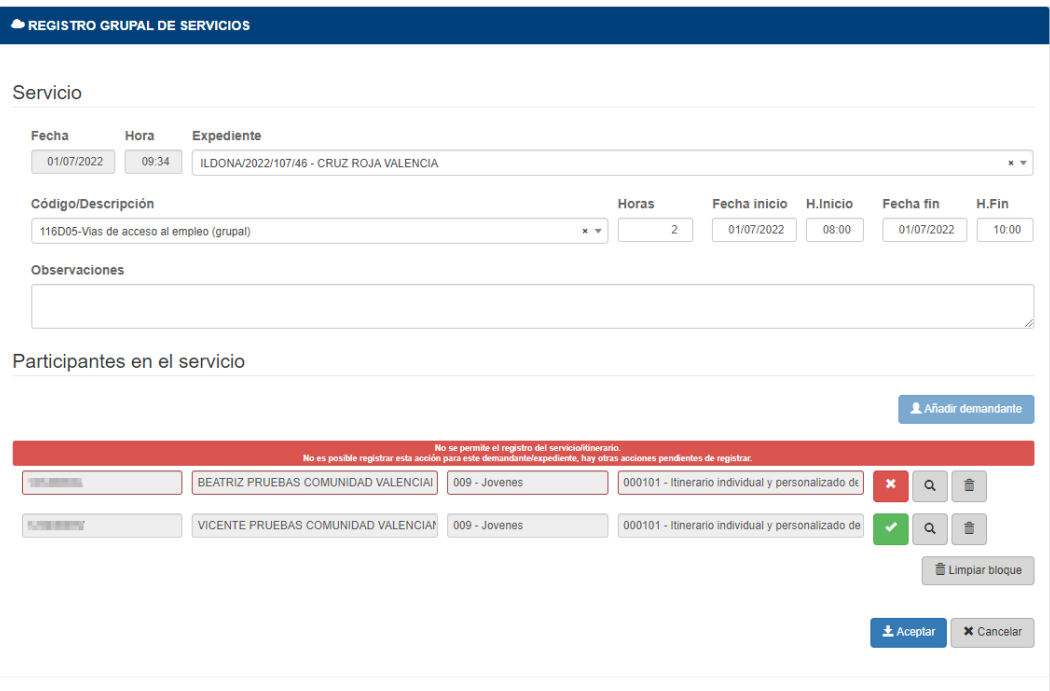

En todos los casos, al registrarse cada servicio, será obligatorio asociarle el itinerario 000101 registrado anteriormente. Si no se indica aparecerá un mensaje de error y no se registrará el servicio para el demandante:

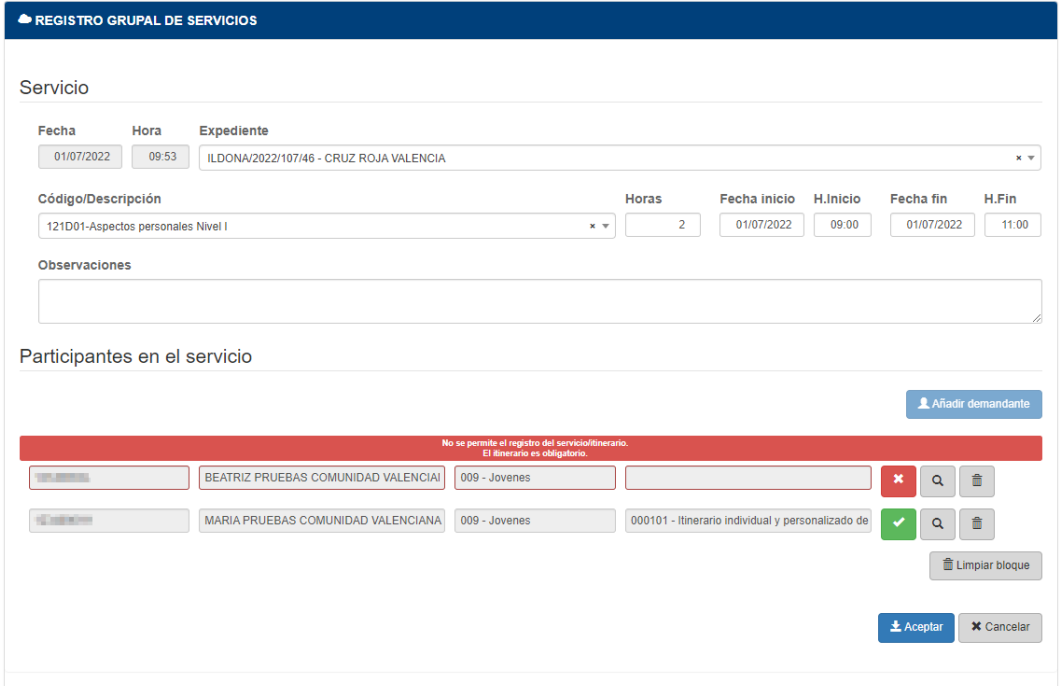

Tanto el itinerario como los servicios irán asociados al mismo expediente de subvención. En caso contrario también aparecerá un aviso:

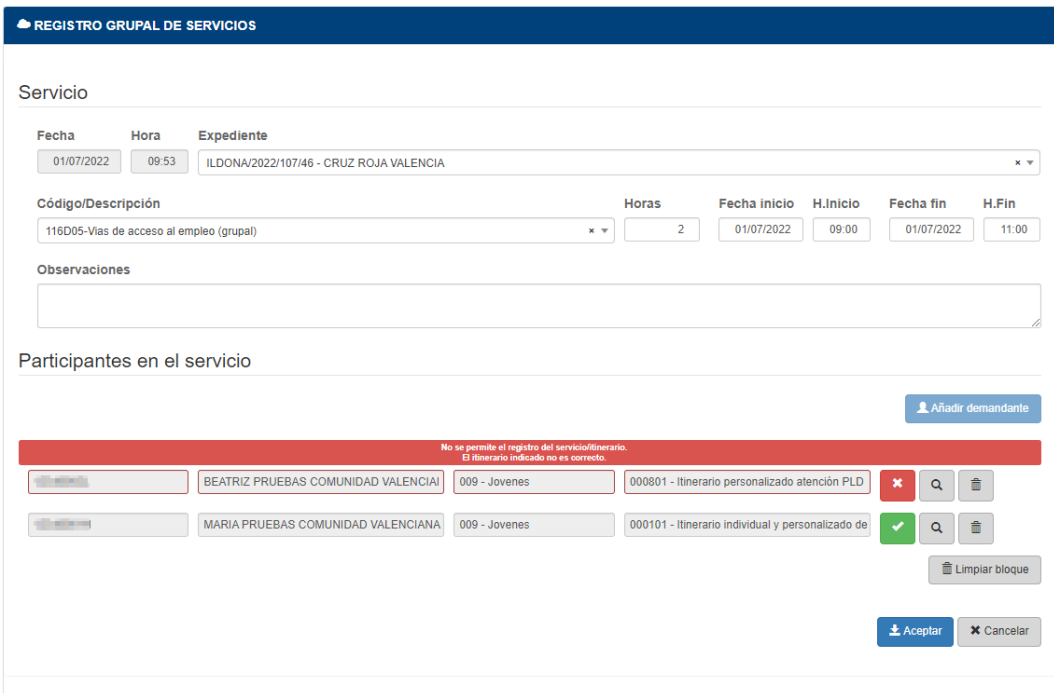

#### <span id="page-10-0"></span>**5.Listado "Servicios Orientador"**

Con la puesta en marcha del programa MRR se ha añadido una nueva funcionalidad a COLABOREM-ORIENTACIÓN, que está disponible no sólo para dicho programa sino para cualquier uso de la aplicación.

Se ha modificado el listado "Servicios orientador"

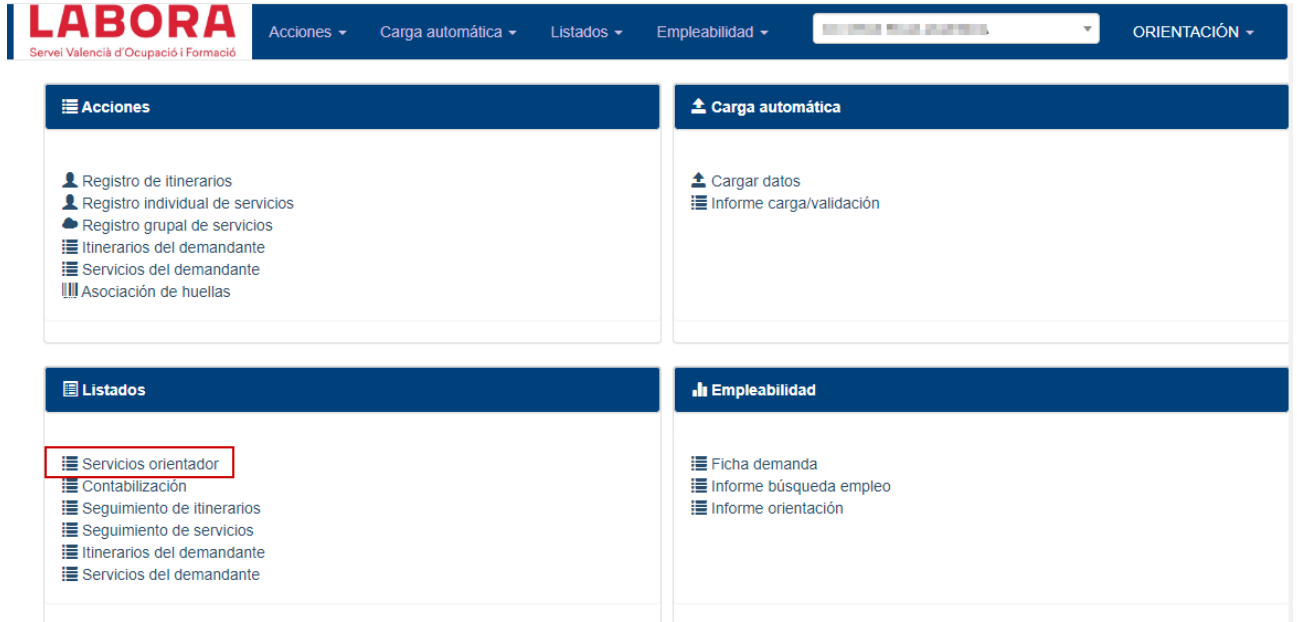

Se ha añadido un nuevo botón que permite obtener el resultado del listado en un fichero de hoja de cálculo en formato "csv".

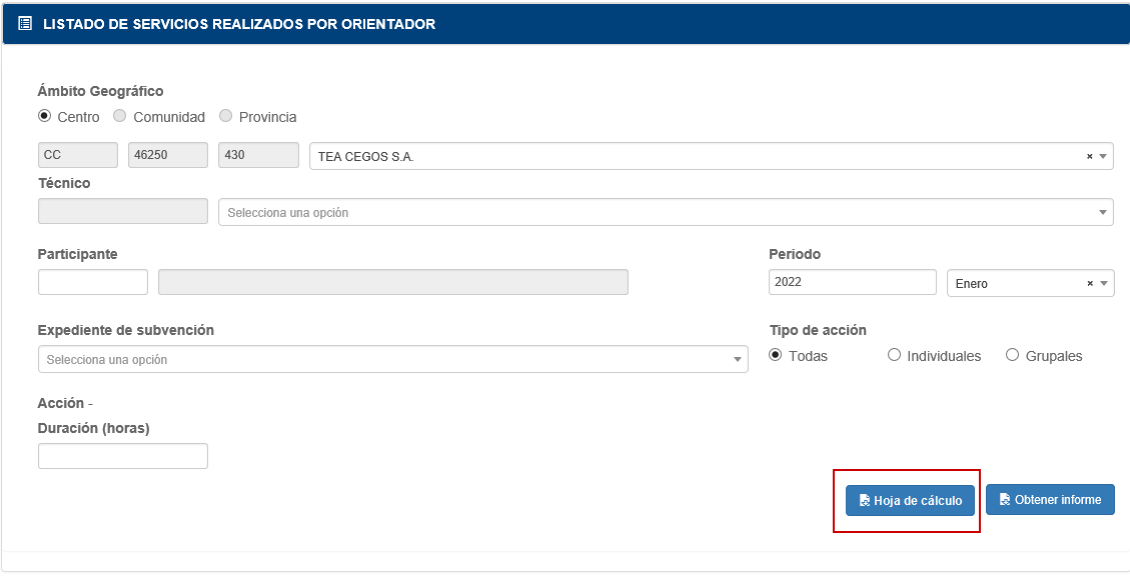

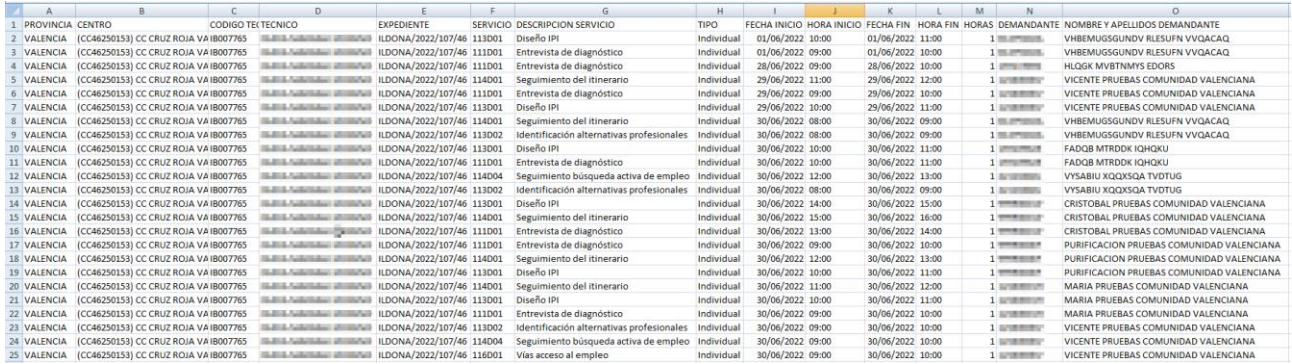

#### **01 de Julio de 2022**

![](_page_11_Picture_41.jpeg)